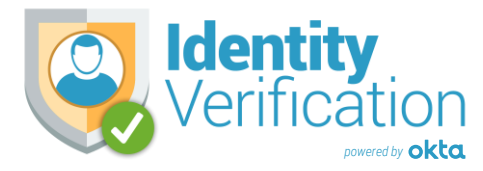

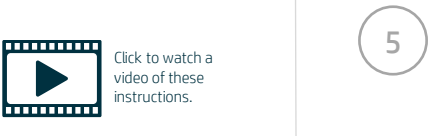

## Registering with Kindred's Identity Verification System

 Each time you access a Kindred system that uses our Identity Verification System, you'll be asked to validate your identity using a second authentication factor such as an automated voice call or an SMS text message. This identity verification process is similar to the security protection you might use when accessing your personal bank account information online for the first time. First time users must complete a registration process. Visit the website below to get started.

# cw **<https://ishealth.okta.com/>**

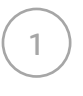

 $\bigodot$ 

2

3

3

 $\bigodot$ 

4

 Enter your Kindred domain **username** and **password**. This is the same username and password you use to log into your Kindred computer. Click **Sign In**.

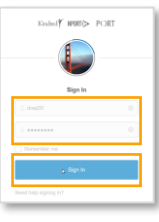

Click the **Configure Factor** button.

 Enter a **valid telephone number** that can be used for an initial automated telephone verification process. Click **Call**.

 Answer the call and make note of the security code provided during the automated call. Hang up and then **enter this code** in the designated field. Click **Verify**.

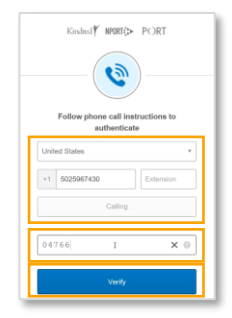

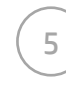

 access the Identity Verification system. Click the **Setup** button. If no method is selected, you will be required to use the automated telephone system to confirm your identity each time you want to access a secured system. If desired, **choose an additional method** to validate your identity each time you

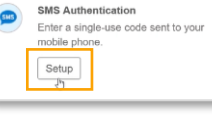

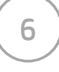

 <sup>6</sup> If you choose SMS Text Messaging as your option, **enter your mobile telephone number**. Click **Send Code**. When you receive the confirmation text, **enter the provided code** in the designated field and then click Verify.

#### Click **Finish**.

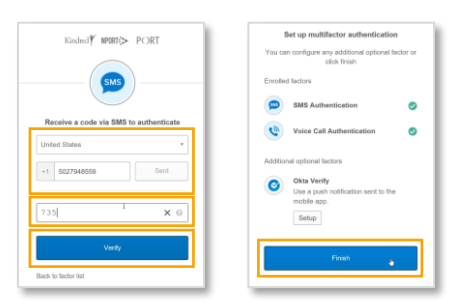

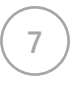

 Enter a **secondary e-mail address** that you use regularly, such as a personal email address.

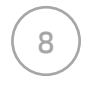

 Select a **password security question and provide an answer**. This will be used in the event that you need to reset your system password. The answer to the question MUST be at least 6 characters in length.

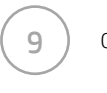

 $\boxed{10}$ 

10

 Choose a **personal security image** for your profile.

#### Click **Create My Account**.

#### **You are now registered for the Kindred Identity Verification system!**

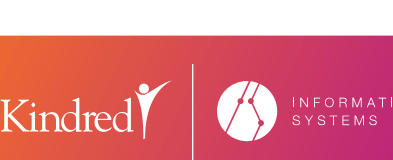

For assistance, please contact IS Customer Support: **And All According to the Customer Support:** 

### **1-833-571-HELP**